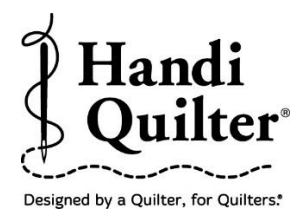

# **Cropping the Start and End Point on a Sashing or Border Repeat.**

Learn how to crop the start lead in and end lead out of a repeated design.

# **1. Select Design**

Select **File** tab.

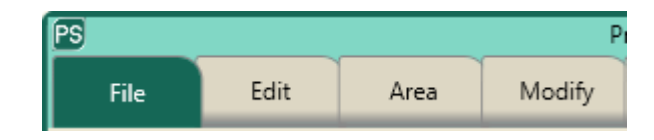

Press **Design.**

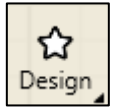

- Press **Open.**
- Select **Designs/HQ Designs/Continuous Line/Leaf Trail**

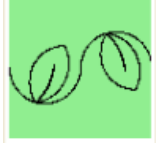

# **2. Create an Area**

Select **Area tab.**

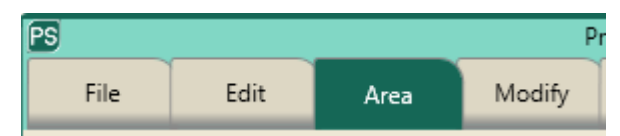

- Move machine to a corner of the border on the quilt.
- Press **Multi-Point.**

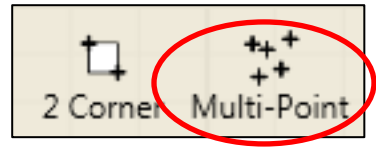

©Handi Quilter 2017

 Continue moving the machine and pressing **Multi-Point** around to the other three corners of the border.

There should be four points for the area.

- . The area now appears as a pink rectangle border.
- Press **Refresh** in the status bar at the bottom of the screen. The sashing area, design and crosshairs will be visible in the workspace window.

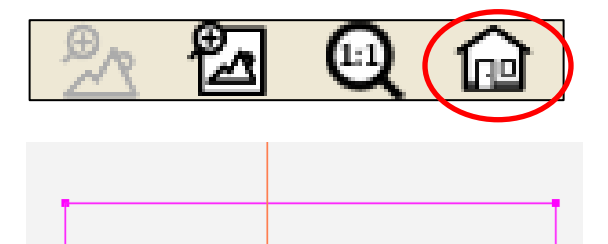

# **2. Repeat Design**

Press **Basic.**

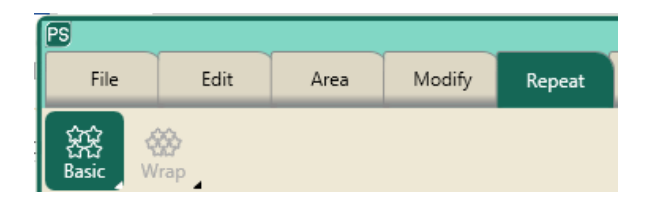

• Repeat the amount that looks best in area. Three repeats works best for this area.

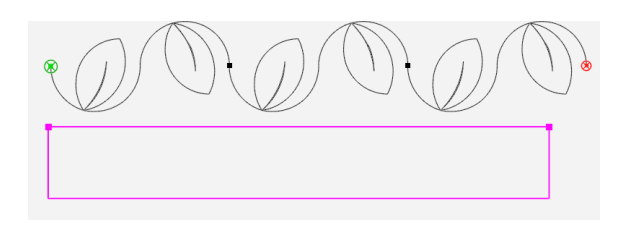

 Press **Baseline** in the Quick Access toolbar or find **Baseline** under the Modify tab. This action will cause the three repeats to become one long repeat.

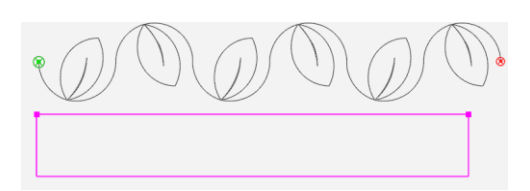

# **4. Move Start and End Points**

• Select **Pro-Stitcher** tab at the top of the screen.

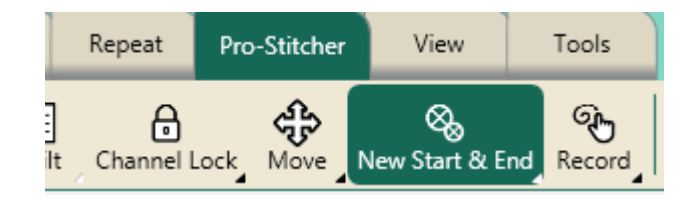

- Press **New Start & End** in the Ribbon.
- Move the green **Start** circle to the base of the leaf at the beginning of the leaf repeat and then move the red **End** circle to the base of the leaf at the end of the leaf repeat by pressing the arrows.

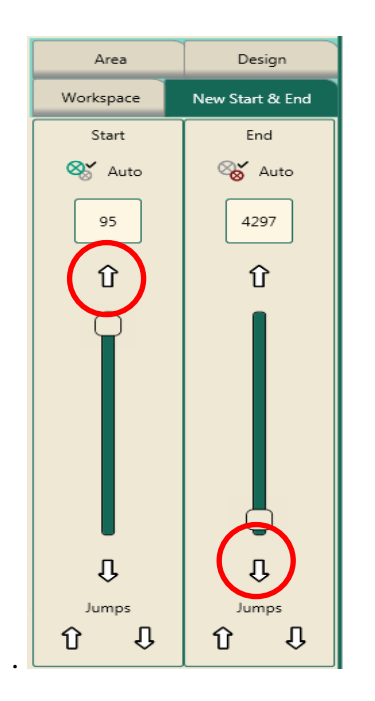

• Notice where the green Start and the red end circles have moved to.

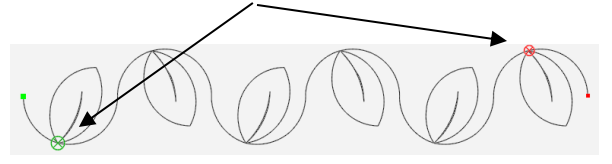

# **5. Crop**

- Select **Modify.**
- Press **Crop.**

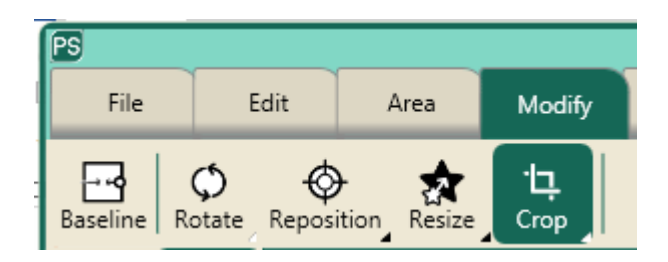

Press **Start End** in the sidebar.

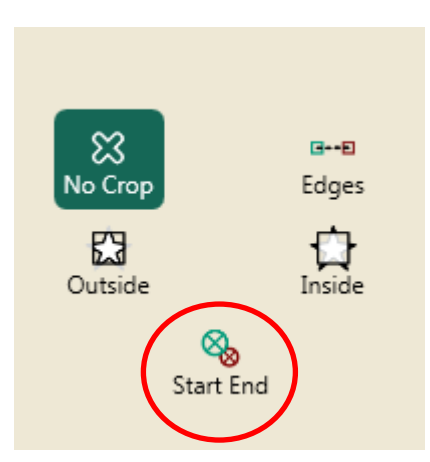

 The beginning tail and the end tail will be cropped off.

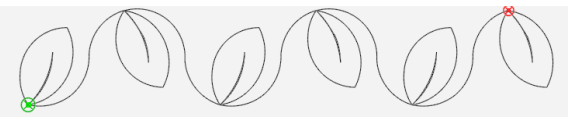

• Compare the two repeated designs to see the difference.

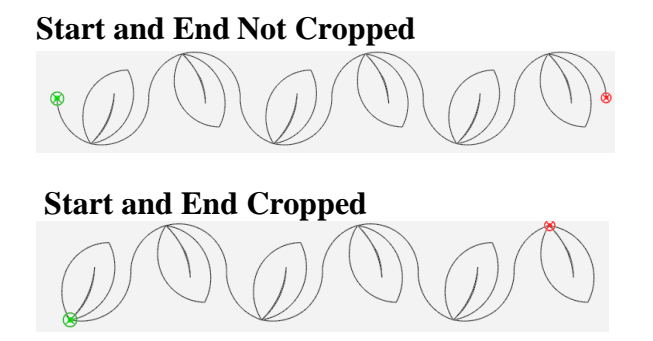

#### **6. Skew to Area**

Select **Modify**.

Press **Skew.**

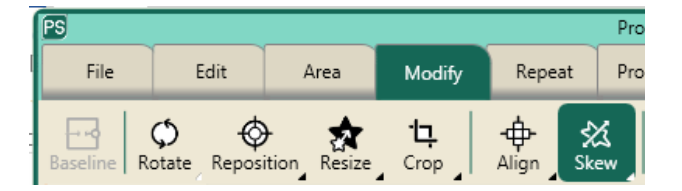

• Press Skew 1.

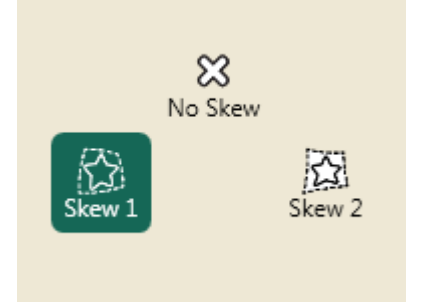

 The design will skew into the area box without tails on either end.

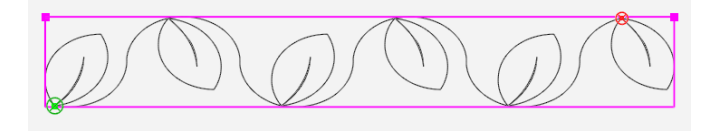